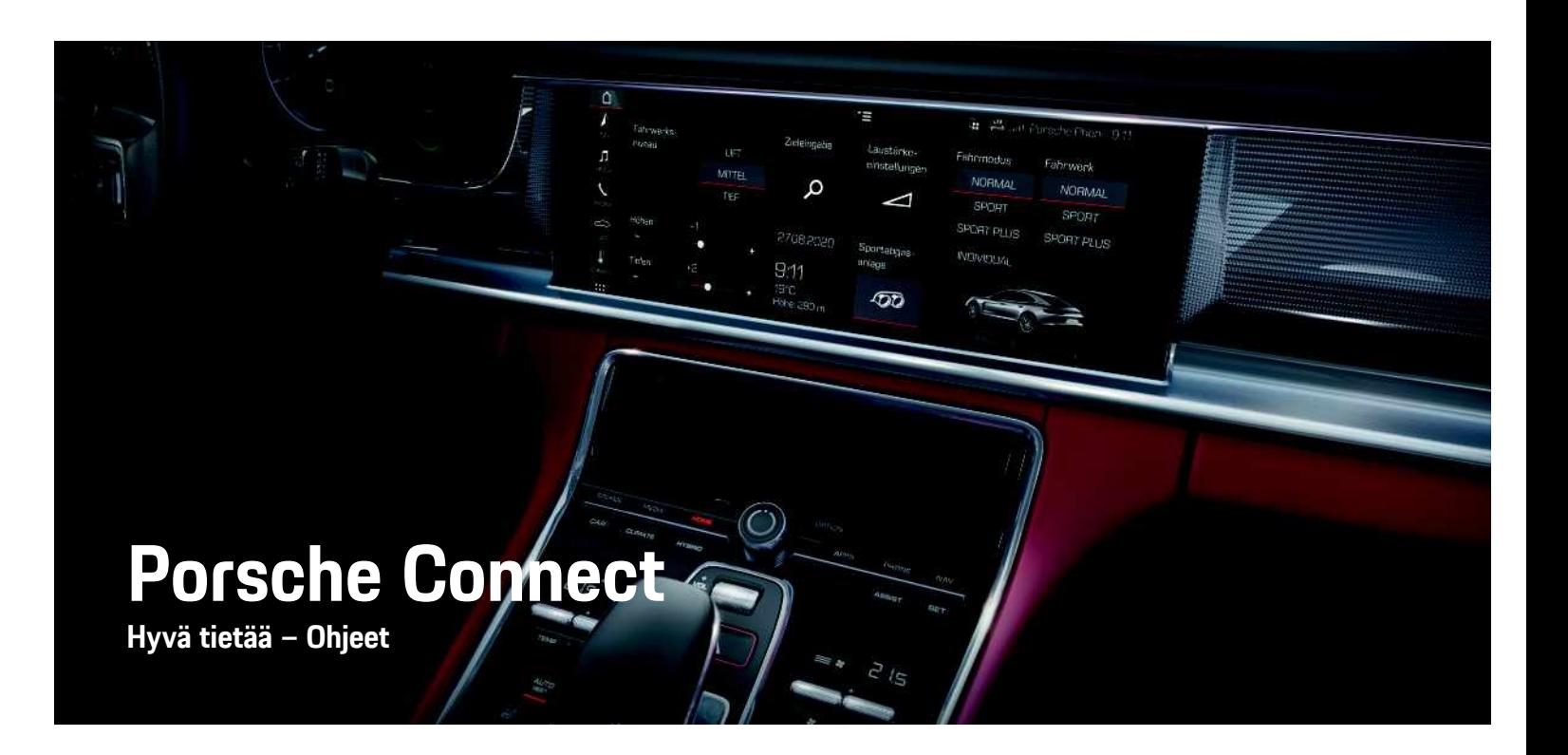

WKD 971 50 96 **21** Porsche Connected Connected Connected Connected Connected Connected Connected Connected Connected Connected Connected Connected Connected Connected Connected Connected Connected Connected Connected Conne WKD 971 50 96 21

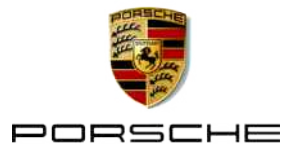

# **Julkaisutiedot**

10/2020

Porsche, Porschen vaakuna, Panamera, Cayenne, Macan, Taycan, 911, 718, PCCB, PCM, PDK, PSM, PTM, Tequipment ja muut tunnukset ovat Dr. Ing. h. c. F. Porsche AG:n rekisteröityjä tavaramerkkejä. Teksteihin, kuviin, grafiikoihin ja kaikkiin muihin tämän asiakirjan sisältöihin sovelletaan tekijänoikeuksien lakisääteisiä määräyksiä ja tarv. immateriaalioikeuksiin sisältyviä muita oikeuksia. Tämän asiakirjan suojattua sisältöä ei saa ilman oikeudenhaltijan suostumusta kopioida, jakaa, toistaa, asettaa julkisesti saataville tai muuten käyttää.

© Dr. Ing. h.c. F. Porsche AG Porscheplatz 1 70435 Stuttgart

Germany

Apple, the Apple logo, Apple CarPlay, iPhone, iPod, iOS, Siri and other designations of Apple are trademarks of Apple Inc., registered in the U.S. and other countries. App Store is a service mark of Apple Inc., registered in the U.S. and other countries.

#### **Varustelu**

Porsche pidättää autojen ja sovellusten jatkuvan kehittymisen vuoksi oikeuden siihen, että varustelu ja tekniikka poikkeavat tämän käyttöohjeen kuvista ja kuvauksista. Varusteluvaihtoehdot eivät aina kuulu toimituksen vakiosisältöön, tai ne vaihtelevat maan mukaan. Lisätietoja jälkiasennusmahdollisuuksista saat Porsche-jälleenmyyjältä. Yksittäisten valtioiden erilaisen lainsäädännön mukaan autosi varustelu voi poiketa kuvauksesta. Jos Porschessasi on varusteita, joita ei ole kuvattu tässä, Porsche-jälleenmyyjäsi neuvoo niiden käytössä ja kunnossapidossa.

#### **Lisätietoja palveluista**

Lisätietoja palveluista on saatavissa Internetistä osoitteesta www.porsche.com/connect.

#### **Porsche Connect -ohjeet**

Porsche Connect -ohjeet eivät korvaa auton käyttöohjetta.

Tietoja autosta löydät auton käyttöohjeesta. Huomioi erityisesti varoitukset ja turvaohjeet.

#### **Varoitukset ja tunnukset**

Näissä ohjeissa on annettu erilaisia turvaohjeita.

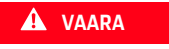

**VAARA** Vakavia vammoja tai kuolema

Jos Vaara-sanalla merkittyjä varoituksia ei noudateta, seurauksena on vakavia vammoja tai kuolema.

**VAROITUS** Vakavat vammat tai kuolema mahdollisia

Jos Varoitus-sanalla merkittyjä varoituksia ei noudateta, seurauksena voi olla vakavia vammoja tai kuolema.

**A** HUOMIO Keskivaikeat tai vähäiset vammat mahdollisia

Jos Huomio-sanalla merkittyjä varoituksia ei noudateta, seurauksena voi olla keskivaikeita tai vähäisiä vammoja.

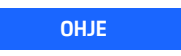

**OHJE** Aineelliset vahingot mahdollisia

Jos Ohje-sanalla merkittyjä varoituksia ei noudateta, seurauksena voi olla aineellisia vahinkoja autolle.

### **Tietoja**

Lisätiedot on merkitty sanalla Tietoja.

- $\blacktriangleright$  Seuraavien edellytysten on täytyttävä, jotta toimintoa voi käyttää.
- $\blacktriangleright$  Toimintaohie, jota on noudatettava.
- **1.** Toimintaohjeet numeroidaan, jos ne sisältävät useita peräkkäisiä vaiheita.
- e Kosketusnäytön toimintaohjeet, joita on noudatettava.
- > Ohje, mistä voi etsiä lisätietoja tietystä aiheesta.

# **Sisällys**

# 

#### **Apple CarPlay**

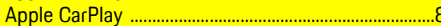

### My Porsche ja sovellukset

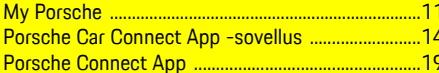

#### Navigointi ja Infotainment

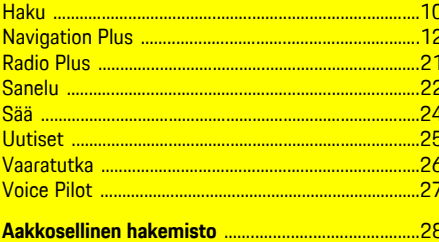

# <span id="page-4-0"></span>**Määritys ja käyttö**

Porsche Connect -palveluiden rekisteröinnin kulku ja varustelulaajuus voivat poiketa toisistaan malli-, maa- ja varustelukohtaisesti.

#### **Häiriötekijöiden välttäminen**

Kun käytät ajon aikana PCM-järjestelmää tai muita auton toimintoja, huomiosi kiinnittyy pois ajotapahtumista, etkä välttämättä pysty reagoimaan riittävän nopeasti vaaratilanteisiin. Muutamat toiminnot ovat turvallisuussyistä käytettävissä vain auton seisoessa paikallaan.

- e Käytä monitoimiohjauspyörää, infotainment-järjestelmää jne. ajon aikana vain liikennetilanteen salliessa. Pysäköi turvallisesti, jos olet epävarma.
- e Älä käytä ajon aikana matkapuhelimia tai muita mobiililaitteita.
- $\blacktriangleright$  Soita vain handsfree-laitteella.
- e Älä työnnä käsiä ohjauspyörän puolien väliin ajon aikana. Muuten et pysty vaaratilanteessa reagoimaan riittävän nopeasti.

# <span id="page-4-1"></span>**Rekisteröinti ja käyttöönotto**

### <span id="page-4-3"></span>**Porsche ID -tilin käyttöönotto**

- $\blacktriangledown$  Rekisteröintisähköposti vastaanotettiin My Porsche -portaalissa.
- **1.** Avaa My Porsche -portaali käyttöönottolinkistä, jonka olet saanut My Porsche -portaalin rekisteröintisähköpostin mukana.
- **2.** Aseta salasana ja turvakoodi Porsche ID -tiliä varten. Autosi näkyy aloitussivulla.
- **3.** Aloitussivulla tai sovelluksessa näkyy 8-

merkkinen **laiteparin koodi**, jota tarvitset Porsche Connect -palveluiden käyttöön autossasi.

**4.** Lähetä Porsche Communication Management (PCM) -järjestelmässä tehtävää syöttöä varten laiteparin koodi My Porsche -portaalissa tekstiviestillä tallennettuun matkapuhelinnumeroon. **– tai –**

Merkitse laiteparin koodi ylös.

# **Tietoja**

- **Vaihe 3.** suoritetaan maakohtaisesti automaattisesti taustalla.
- Jos et ole saanut s-postiviestiä Porsche ID:n käyttöönottoa varten, käänny Porsche-jälleenmyyjän puoleen.

#### <span id="page-4-4"></span>**Palvelujen käyttöönotto My Porsche -portaalin kautta**

Porsche Connect -palvelut täytyy ottaa käyttöön ennen kuin voit käyttää niitä ensimmäistä kertaa.

- **1.** Kirjaudu sisään My Porsche -portaaliin Porsche ID:llä. (kuvake sijaitsee maakohtaisesti Porschen verkkosivulla ylhäällä vasemmalla.)
- **2.** Valitse **Palvelut**-välilehti. Näyttöön tulevat käytettävissä olevat palvelut.
- **3.** Valitse palvelu ja ota käyttöön tai määritä.

#### **Tietoja**

- Integroidun SIM-kortin käyttöä varten on joissakin maissa oikeudellisista syistä todennettava asiakkaan henkilöllisyys. Tätä varten on ennen Porsche Connect -palveluiden käyttöönottoa tarkastettava asiakkaan henkilöllisyys henkilöllisyystodistuksen avulla. Kolmannen osapuolen palveluntarjoaja (IDnow) suorittaa todennuksen videopuhelulla.
- Katso lisätietoja käyttöönotosta ja henkilön todentamisesta kohdasta **Videoita ja ohjeita** sekä **Vastauksia ja kysymyksiä** sivulta www.porsche. com/connect.

# <span id="page-4-2"></span>**Auton liittäminen ja laiteparin muodostaminen**

#### <span id="page-4-5"></span>**Tiedonsiirtoyhteyden luominen integroidulla SIM-kortilla (maakohtaisesti käytettävissä)**

- ◆ SIM-kortinlukijassa **ei** ole SIM-korttia.
- **FCM-puhelin on kytketty päälle. (SET Porsche Connect ► Integroidun puhelinmoduulin puhe- ja tiedonsiirtoyhteyden aktivointi**)

Tiedonsiirtoyhteys luodaan automaattisesti sytytysvirran päällekytkemisen jälkeen.

### **[Määritys](#page-4-0) ja käyttö**

# **Tietoja**

Jos tiedonsiirtoyhteyttä ei voida muodostaa, tee seuraavat tarkistukset:

- PCM-puhelin on kytketty päälle.
- Auto on ympäristössä, jossa on tarpeeksi laadukas verkko (ei katvealueita).
- Yksityistila on poistettu käytöstä.
- Käynnistä PCM tarvittaessa uudelleen.

#### **Datapakettien näyttäminen**

**APPS III** ► Datapaketit Tilatun datapaketin tiedot tulevat näyttöön markkinoiden mukaan.

#### <span id="page-5-1"></span>**Tiedonsiirtoyhteyden luominen ulkoisen SIMkortin kautta**

Käytössä oleva ulkoinen SIM-kortti passivoi integroidun SIM-kortin (maakohtaisesti käytettävissä) toiminnan. Tämä voi aiheuttaa lisäkustannuksia tiedonsiirtoyhteyksiin (esim. dataroamingin kautta).

#### **OHJE**

Jos käytössä on SIM-korttisovitin, tärinä voi pudottaa SIM-kortin sovittimesta ja käyttölaitteeseen voi jäädä kortin osia.

e Älä käytä SIM-kortin sovittimia.

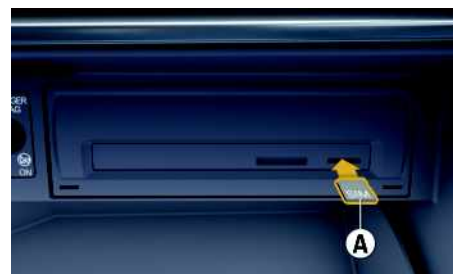

Kuva 1: Ulkoisen SIM-kortin asettaminen paikalleen ja poistaminen

- **b** PCM-puhelin on kytketty päälle. (SET  $*$  ▶ **Porsche Connect ► Integroidun puhelinmoduulin puhe- ja tiedonsiirtoyhteyden aktivointi**)
- **1.** Aseta ulkoinen SIM-kortti **A** (mini-SIM, mitat: 25x15 mm) paikalleen. Viistotun reunan pitää olla vasemmalla edessä ja sirun alaspäin.
- **2.** SIM-kortti **ja** PIN-koodi:
	- **a.** Anna ulkoisen SIM-kortin PIN-koodi tarvittaessa ja vahvista valitsemalla **OK**.
	- **b.** Valitse **Tallenna PIN**.
- **3.** Vahvista huomautus tiedonsiirtoyhteyden luomisesta. Tiedonsiirtoyhteys luodaan.
- **4.** Kun haluat poistaa ulkoisen SIM-kortin, paina paikalleen asetettua korttia ja irrota se.

### **Tietoja**

ì

Jos tiedonsiirtoyhteyttä ei voida muodostaa, tee seuraavat tarkistukset:

- PCM-puhelin on kytketty päälle.
- Ulkoisella SIM-kortilla on riittävästi tiedonsiirtovolyymiä, ja se on asetettu paikalleen oikein.
- Ulkoinen SIM-kortti ei ole vaurioitunut, ja se on toimintakunnossa.
- APN-asetukset (internet-yhteys) ovat oikein. Voit tiedustella APN-asetuksia verkkopalveluntarjoajalta.
- Ulkomailla: dataroaming on sallittu ulkoisella SIM-kortilla tai aktivoitu PCM-järjestelmässä.
- Auto on ympäristössä, jossa on tarpeeksi laadukas verkko (ei katvealueita).
- e Käynnistä PCM tarvittaessa uudelleen.

#### <span id="page-5-0"></span>**Ulkoisen SIM-kortin liityntäpisteen valinta**

Jos käytettävissä on useita liityntäpisteitä, näkyy tarvittaessa ilmoitus **Useita liityntäpisteitä (APN) käytettävissä. Valitse yksi liityntäpiste**. Näyttöön tulee käytettävissä olevien liityntäpisteiden (APN) luettelo.

- **1.** Valitse haluamasi liityntäpiste (APN).
- **2.** Jos liityntäpisteitä ei ole määritetty, hanki APNasetukset matkapuhelimen palveluntarjoajalta. Määritä APN-asetukset valitsemalla ylätunnis-

teesta tai (yhteystilan mukaan) > Options **E** ► Tiedonsiirtoyhteydet ► Määritä **liityntäpiste (APN)**.

#### **Tiedonsiirtoyhteyden luominen ulkoisen Wi-Fi-liityntäpisteen kautta (maakohtaisesti käytettävissä)**

<span id="page-5-2"></span>◆ SIM-kortinlukijassa ei ole SIM-korttia.

- $\blacktriangleright$  Mallit, joissa on integroitu SIM-kortti (maakohtaisesti käytettävissä): PCM-puhelin on pois päältä. (**SET** <sup>e</sup> **Porsche Connect** ▶ Kytke **puhelintoiminnot pois päältä**)
- 1. Valitse ylätunnisteesta tai (11) (yhteystilan mukaan) ▶ Options **E** ▶ WiFi ▶ Hae WiFi**liityntäpiste**
- **2.** Valitse WiFi-liityntäpiste (esim. julkinen liityntäpiste tai henkilökohtainen matkapuhelimen liityntäpiste) ja syötä WiFi-pääsytiedot PCMjärjestelmään. Huomioi kirjoittaessasi isot ja pienet kirjaimet.

Yhteys ulkoiseen WiFi-liityntäpisteeseen muodostetaan.

#### <span id="page-6-5"></span>**Porsche ID:llä sisäänkirjautuminen**

Porsche ID yhdistetään laiteparin koodin avulla PCM-järjestelmään. Sitä tarvitaan joidenkin Connect-palvelujen käyttöä varten, jotta omia asetuksia voi ottaa käyttöön My Porsche -portaalissa.

- **1.** APPS  $\overline{H}$  ▶ Options  $\overline{E}$  ▶ Porsche ID **-asetukset** e **Liitä uusi Porsche-tunniste**
- **2.** Syötä laiteparin koodi.
	- > Katso luku "Rekisteröinti ja [käyttöönotto"](#page-4-1) sivulla [3](#page-4-1).

Käyttäjä kirjataan sisään, kuvake D näkyy ylätunnisteessa.

#### <span id="page-6-0"></span>**Etäkäyttöoikeuden myöntäminen**

Jotta voit käyttää palveluja, joita ohjataan My Porsche -portaalin tai sovelluksen kautta, etäkäyttöoikeus on ensin myönnettävä Porsche Communication Management (PCM) -järjestelmässä.

- **1. SET** e **Porsche Connect**
- **2.** Valitse **Etäkäyttöoikeus ▶ Myönnä etäkäyttöoikeus**.
- **3.** Vahvista huomautusikkuna valitsemalla **Myönnä**.
- **4.** Anna pääkäyttäjän laiteparin koodi.

Etäkäyttöoikeus voidaan toiminnosta **Yksityistila** poistaa väliaikaisesti käytöstä **kaikista** tai **yksittäisistä palveluista** ja ottaa taas takaisin käyttöön.

#### **1. SET** e **Porsche Connect**

**2.** Valitse **Yksityistila ▶ Päällä**.

Auton ja sovelluksen sekä My Porsche -portaalin välinen yhteys estetään.

Autokohtaisia tietoja ei välitetä, sovelluksen tai My Porsche -portaalin kautta autoon ei voi tehdä mitään asetuksia.

#### <span id="page-6-4"></span>**Turvakoodi**

Tiettyjen etäpalvelujen käyttö sovelluksen tai My Porsche -tilin kautta edellyttää turvakoodin antamista.

- **1.** Avaa My Porsche -portaali. (kuvake sijaitsee maakohtaisesti Porschen verkkosivulla ylhäällä vasemmalla.)
- **2.** Kirjaudu sisään henkilökohtaisilla pääsytiedoilla (Porsche ID ja salasana).
- **3.** Käyttäjäasetuksissa voit asettaa, muuttaa tai palauttaa turvakoodin.

**Turvakoodi** on annettava maakohtaisesti esim. seuraavien palvelujen käyttöä varten:

– Auton avaaminen ja sulkeminen sovelluksen kautta

- Porsche Vehicle Tracking System (PVTS) -järjestelmien käytöstäpoisto
- Etätoimintojen aktivointi rinnakkaiskäyttäjää varten

# **Määritys ja käyttö**

#### <span id="page-6-1"></span>**Palvelujen käyttö My Porsche -portaalin kautta**

My Porsche -portaalin kautta voit määrittää ja käyttää käyttöön otettuja palveluita (maakohtaisesti käytettävissä).

- **1.** Avaa My Porsche -portaali. (kuvake sijaitsee maakohtaisesti Porschen verkkosivulla ylhäällä vasemmalla.)
- **2.** Kirjaudu sisään henkilökohtaisilla pääsytiedoilla (Porsche ID ja salasana).
- **3.** Valitse **Palvelut**.

Lisätietoja palvelujen käytöstä: Katso www.porsche. com/connect.

#### <span id="page-6-3"></span>**Sisältöjen päivittäminen PCM-järjestelmässä**

**APPS**  $\mathbb{H}$  ▶ Options  $\mathbb{H}$  ▶ Lataa sivu uud. Hankittujen palvelujen sisällöt päivittyvät.

#### <span id="page-6-2"></span>**Palvelukatsauksen näyttäminen PCMjärjestelmässä**

APPS **E** ▶ Options **E** ▶ Palvelukatsaus Hankittujen palvelujen tiedot ja sopimuksen kestoon liittyvät tiedot tulevat näyttöön.

### **[Määritys](#page-4-0) ja käyttö**

#### <span id="page-7-0"></span>**Porsche ID:llä uloskirjautuminen PCMjärjestelmästä**

- ◆ Porsche Connect -käyttäjä on määritetty ja sisäänkirjautunut.
- **1.** APPS  $\overline{H}$  ▶ Options  $\overline{E}$  ▶ Porsche ID **-asetukset**
- **2.** Valitse haluamasi Porsche-käyttäjä ▶ Porsche **ID: kirjaudu ulos**

#### ١÷ **Tietoja**

- Porsche Connect -palvelut (mukaan lukien Car Connect Services, poikkeuksena Safety and Security Services) sisältävät ilmaisen käyttöajan, joka palvelupaketista ja maasta riippuen voi olla eripituinen, mutta joka tapauksessa vähintään kolme kuukautta. Lisätietoja ilmaisista käyttöajoista ja jatkokustannuksista sekä yksittäisten palvelujen saatavuudesta maassasi saat osoitteesta **www.porsche.com/connect** tai Porschejälleenmyyjältä.
- Porsche Connect -palvelujen käyttö tapahtuu maakohtaisesti integroidulla SIM-kortilla tai ulkoisella SIM-kortilla, jossa on dataliittymä. Ulkoinen SIM-kortti edellyttää erillistä maksullista sopimusta matkapuhelimen palveluntarjoajalta.
- Datapakettien vastaanottaminen internetistä voi matkapuhelinverkon hinnoittelusta ja ulkomailla olosta riippuen aiheuttaa lisäkustannuksia. Suosittelemme rajattoman tiedonsiirron sisältävää liittymää.
- Käytettävyys, laajuus ja palveluntarjoajat voivat vaihdella maan, vuosimallin, käytettävän laitteen ia tariffin mukaan.

# **Aiheet**

Katso seuraavilta sivuilta sisältö, joka on järjestetty <mark>aakkosittain aiheiden mukaan.</mark>

# **Apple [CarPlay](#page-9-0)**

# **A B C D E F G H I J K L M N O P Q R S T U V W X Y Z Å Ä Ö**

# <span id="page-9-0"></span>**Apple CarPlay**

**Apple CarPlay** -palvelun avulla iPhone-laitteen sovellukset ovat käytettävissä Porsche Communication Management (PCM) -järjestelmässä. Siri-puheentunnistuksella voidaan lähettää tekstiviestejä ja vastata niihin sekä luoda puhekomentoja.

# **Tietoja**

- Suosittelemme asentamaan uusimman iOSversion.
- Näkyvissä voivat olla vain käytettävän iPhonelaitteen sovellukset, joita Apple CarPlay tukee. Tietoja tuetuista sovelluksista: katso www.apple. com/ios/carplay.
- Toiminto voidaan tarjota vain Applen tukemissa maissa. Tietoja tuetuista maista:Katso www. apple.com/ios/feature-availability/#applecarplay.
- Apple CarPlay -toiminnon sisällä näytetyt sisällöt ja toiminnot voidaan käsitellä vain liitetyillä iPhone-laitteilla.
- Jos Apple CarPlay -toimintoa käytetään, aktiiviset Bluetooth®-yhteydet (esim. soittaminen, mediatoisto tai viestit) katkaistaan automaattisesti. Paikalleen asetettua, ulkoista SIM-korttia ei tällöin voi käyttää soittamiseen.
- Tietyt sovellukset edellyttävät aktiivista tiedonsiirtoyhteyttä. Matkapuhelinverkon hinnoittelusta ja erityisesti ulkomailla käytöstä voi aiheutua lisäkustannuksia. Suosittelemme rajattoman tiedonsiirron sisältävän liittymän käyttöä.

# <span id="page-9-1"></span>**Apple CarPlay -sovelluksen avaaminen PCM-järjestelmässä**

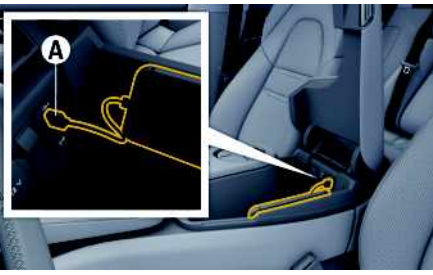

Kuva 2: Keskikäsinojan USB-liitäntä (tyyppi C)

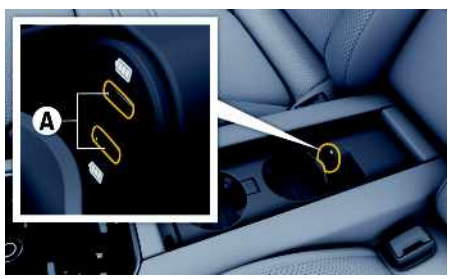

Kuva 3: Takamatkustamon keskikäsinojan USB-liitäntä (tyyppi C)

- $\checkmark$  iPhone 7 tai uudempi, iOS 14 tai suurempi.
- ✔ Siri ja Apple CarPlay on otettu käyttöön käytettävän iPhone-laitteen asetuksissa.
- $\checkmark$  Käytä moitteettoman toiminnan aikaansaamiseksi Apple-yhtiön ehjiä alkuperäisjohtoja ilman USB-sovitinta.
- **1.** Liitä iPhone käsinojan USB-liitäntään (tyyppi C) **A**.
- **2.** Vahvista huomautus, että Apple CarPlay otetaan käyttöön.

Apple CarPlay avautuu. Käytettävissä olevat sovellukset tulevat näyttöön.

Voit siirtyä toisesta valikkokohdasta Apple CarPlay -palveluun valitsemalla **Apple**

**CarPlay** .

**– tai –**

```
Valitse Apple CarPlay C tilariviltä.
```
# <span id="page-9-2"></span>**Apple CarPlay -palvelun käyttö PCM-järjestelmässä**

Kaikkia käytettävissä olevia sovelluksia voi käyttää PCM-järjestelmän kosketusnäytön, kierto-/painosäätimen ja paluupainikkeen avulla.

- e Voit avata päävalikon **Apple CarPlay** -palvelusta valitsemalla Home-painikkeen PCM-järjestelmän kosketusnäytöltä.
- Voit siirtyä PCM-järjestelmän päätoimintoihin valitsemalla **Apple CarPlay** P Home-painike

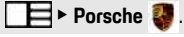

- **– tai –**
- e Valitse haluamasi toiminto (esimerkiksi **MEDIA** 团).

# <span id="page-9-3"></span>**Apple CarPlay -sovelluksen käyttö Siri-puheentunnistuksella**

### **Siri-puheentunnistuksen käynnistys**

- ◆ Siri on otettu käyttöön käytettävän iPhone-laitteen asetuksissa.
- ✔ Sytytysvirta ja PCM on kytketty päälle.
- $\checkmark$  Puhelimessa ei puhuta.
- b Pysäköintiavustin ei ole aktiivisena.

**A B C D E F G H I J K L M N O P Q R S**

◆ PCM-järjestelmän puheohjaus ei ole aktiivisena.

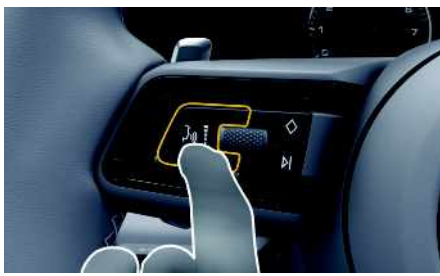

Kuva 4: Monitoimiohjauspyörän puheohjauspainike

- **1.** Pidä ohjauspyörän painike <sub>(k</sub>Q painettuna.
- **2.** Anna komento puhumalla.

### **Siri-puheentunnistuksen lopetus**

- $\checkmark$  Siri on aktiivinen ja odottaa puhekomentoa.
- $\blacktriangleright$  Paina ohjauspyörän painiketta  $\mathfrak{m}\Omega$ . Laskeva äänimerkki kuuluu.

# **Apple CarPlay -palvelun ja iPhone-laitteen iPod-laitteena käytön välillä vaihtaminen**

<span id="page-10-0"></span>Jos liitetty iPhone-laite yhdistetään iPod-laitteena, Apple CarPlay ei ole käytettävissä. Laitehallinnan kautta voit vaihtaa iPhone-laitteen iPod-laitteena tai Apple CarPlay -palveluna käytön välillä.

**1.** Avaa laitehallinta valitsemalla ylätunnisteesta

tai **(11)** (yhteystilan mukaan). **– tai –** Laitteet

**2.** Valitse kuvake **Apple CarPlay** käytettävästä iPhone-laitteesta.

**– tai –**

Valitse kuvake **iPod** käytettävästä iPhonelaitteesta.

Parhaillaan aktiivisena olevan iPhone-laitteen käytön kuvake korostetaan värillisenä.

# **Wireless Apple CarPlay -toiminnon avaaminen (käytettävissä maakohtaisesti)**

<span id="page-10-1"></span>**Wireless CarPlay** mahdollistaa Apple CarPlayn langattoman käytön. Wireless CarPlay tukee vain käytössä olevaa matkapuhelinta.

- $\blacktriangleright$  Matkapuhelimen Bluetooth®-toiminto ja WiFitoiminto ovat käytössä ja muut laitteet ovat näkyvissä.
- $\blacktriangleright$  Matkapuhelimen Wireless CarPlay -toiminto on käytössä.
- ◆ Auton Bluetooth®-toiminto ja WiFi-toiminto ovat käytössä.
- 1. Valitse tilakentässä **tai 111** (yhteystilan mukaan) ja yhteysavustajan valikossa e **Apple CarPlay Haku**.

**– tai –**

### **Laitteet N**

- **2.** Valitse laite luettelosta.
- **3.** Vahvista huomautus, että Apple CarPlay otetaan käyttöön. Apple CarPlay avautuu. Käytettävissä olevat sovellukset tulevat näyttöön.

Apple CarPlay käynnistyy automaattisesti autoon mennessä, kun iPhone on yhdistetty ensimmäisen kerran. Matkapuhelimen voi jättää vaikka laukkuun tai taskuun (Bluetooth®- ja WiFi-toimintojen on oltava otettuina käyttöön).

Vaihtoehtoisesti wireless CarPlay voidaan kohdasta

#### **1. Laitteet**

2. Valitse symboli käytettävästä iPhonelaitteesta.

#### yhdistää uudelleen.

**Voit siirtyä toisesta valikkokohdasta Apple CarPlay -palveluun valitsemalla:**

e Valitse **Apple CarPlay – tai –**

Valitse **Apple CarPlay** C tilakentässä.

### **Poista tallennettu iPhone laiteluettelosta**

- 1. Valitse ylätunnisteesta **tai (11.** (yhteystilan mukaan)  $\blacktriangleright$  Options  $\blacktriangleright$ **– tai –** Valitse **Laitteet**  $\blacksquare$  > Options  $\blacksquare$ .
- **2.** Valitse haluamasi laite.

# **Wireless CarPlay -toiminnon lopetus**

- **1.** Valitse **Laitteet** .
- **2.** Valitse symboli käytettävästä iPhonelaitteesta.

Wireless CarPlay -toiminto lopetetaan.

### **[Haku](#page-11-0)**

**A B C D E F G H**

# <span id="page-11-0"></span>**Haku**

<span id="page-11-1"></span>**Verkkohaku** on keskeinen hakutoiminto Porsche Communication Management (PCM) -järjestelmän navigoinnissa. Verkkohaulla voit hakea kohteisiin liittyvät tiedot, kuten ravintolat, hotellit, huoltoasemat tai pysäköintialueet.

Kohteet voidaan näyttää lähiympäristössä, reitin varrella, kohdepaikkakunnalla tai toisella paikkakunnalla. Valittu kohde voidaan ottaa navigointikohteeksi ja tallentaa suosikkina.

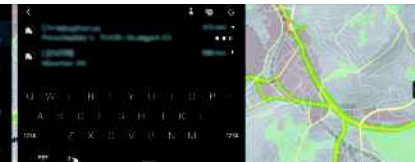

#### Kuva 5: Haku

٠,

- $\checkmark$  Tiedonsiirtoyhteys on luotu.
- $\blacktriangledown$  Porsche Connect -palvelut on otettu käyttöön My Porsche -portaalissa.
	- > Katso luku "[Määritys](#page-4-0) ja käyttö" sivulla [3.](#page-4-0)
- **1.** Valitse **NAV**  $\rightarrow$  **P** vlätunnisteesta. Syöttörivin vierestä voit vaihtaa PCM-muistin integroidun haun ja verkkosisältöjen sekä  $internetin verkkohaun$  välillä.
- **2.** Valitse kohde. Tietoja, kuten käytettävyys, hintatiedot tai arviot, tulee näkyviin (maakohtaisesti käytettävissä).
- **3. Käynnistä kohdeopastus** .

#### **Kiinnostavan kohteen haku**

 $\checkmark$  Tiedonsiirtoyhteys on luotu.

- ✔ Porsche Connect -palvelut on otettu käyttöön My Porsche -portaalissa.
	- > Katso luku ["Määritys](#page-4-0) ja käyttö" sivulla [3.](#page-4-0)
- **1.** Valitse **NAV** A **► DEST** E **F** Kiinnostavat kohteet<sup>9</sup>
- **2.** Seuraavia luokkia voidaan esimerkiksi hakea:
- **Pysäköintialueet**
- **Huoltoasemat**
- **Latausasemat**
- **Hotellit**
- **Ravintolat**
- **3.** Kuvake viätunnisteessa Valitse haluamasi vaihtoehto:
- **Lähistöllä**: näyttää auton lähiympäristössä olevat kohteet.
- **Reitin varrella**: jos kohdeopastus on aktiivinen, reitin varrella olevat kohteet tulevat näyttöön.
- **Kohdepaikkakunnalla**: jos kohdeopastus on aktiivinen, kohdepaikkakunnan kohteet tulevat näyttöön.
- **Toisella paikkakunnalla**: haetulla paikkakunnalla sijaitsevat kohteet tulevat näyttöön.

 $\overline{A}$ 

# <span id="page-12-0"></span>**My Porsche**

My Porsche on keskeinen foorumi autojesi hallinnointiin ja tärkeimpien palvelujen käyttöön sekä muiden tarjousten esittelyyn. My Porsche -portaalia käytetään henkilökohtaisella Porsche ID:llä. Porsche ID -tilillä voit määrittää omia asetuksi a koskien tietojen synkronointia ja tietojen käsittelyä. Lisäksi foorumi tarjoaa muita mahdollisuuksia, kuten mahdollisuuden sopia huoltoaikoja.

Palvelut ja toiminnot ovat mallin, maan ja varustelun mukaan käytet tävissä.

#### <span id="page-12-3"></span>**My Porsche -portaaliin sisäänkirjautuminen**

- $\blacktriangleright$  Rekisteröintisähköposti vastaanotettiin My Porsche -portaalissa.
- ◆ Porsche ID -tili on otettu käyttöön.
- **1.** Avaa My Porsche -portaali. (kuvake sijaitsee Porschen verkkosivulla ylhäällä valikossa.)
- **2.** Anna sisäänkirjautumistiedot (Porsche ID ja salasana) ja avaa.

# **Tietoja**

- **Vaihe 3.** suoritetaan maakohtaisesti automaattisesti taustalla.
- Jos et ole saanut s-postiviestiä Porsche ID:n käyttöönottoa varten, käänny Porsche-jälleenmyyjän puoleen.

### <span id="page-12-2"></span>**Palvelujen määritys**

- $\blacktriangleright$  Rekisteröintisähköposti vastaanotettiin My Porsche -portaalissa.
- ◆ Porsche ID -tili on otettu käyttöön.
- ◆ Porsche ID:llä sisäänkirjauduttu My Porsche -por taaliin.
- **1.** Valitse My Porsche -portaalissa **Palvelut** välilehti. Näyttöön tulevat käytettävissä olevat palvelut.
- **2.** Valitse haluamasi palvelu.
- **3.** Suorita määritys.

#### <span id="page-12-1"></span>**Navigointikohteen lisääminen**

- $\checkmark$  Rekisteröintisähköposti vastaanotettiin My Porsche -portaalissa.
- ◆ Porsche ID -tili on otettu käyttöön.
- $\blacktriangleright$  Porsche ID:llä sisäänkirjauduttu My Porsche -por taaliin.
- **1.** Valitse My Porsche -portaalissa **Palvelut** välilehti. Näyttöön tulevat käytettävissä olevat palvelut.
- **2.** Valitse **Navigation Plus** -palvelu.
- **3.** Valitse **Lisää uusi kohde** .
- **4.** Anna kohteen tiedot.

Kohde näky y My Porsche -por taalissa ja sitä voidaan muokata, tai se voidaan merkitä, poistaa tai lähettää autoon.

**A B C D E F G H I J K L M N O P Q R S T U V W X Y Z Å Ä Ö**

# <span id="page-13-0"></span>**Navigation Plus**

# <span id="page-13-3"></span>**Reaaliaikainen liikenne**

**Reaaliaikainen liikenne** -palvelun avulla senhetkinen liikenteen sujuvuus otetaan verkossa reaaliajassa käyttöön ja kadut Porsche Communication Management (PCM) -järjestelmässä merkitään liikennetilanteen mukaan värein.

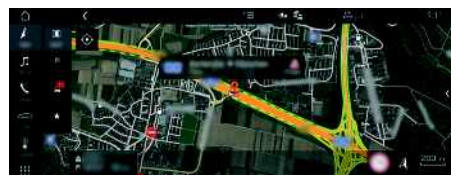

Kuva 6: Liikennetilanne merkittynä karttanäkymään

Seuraavat liikenteen sujuvuustiedot tulevat näyttöön:

- Vihreät viivat: vapaasti etenevä liikenne
- Keltaiset viivat: jähmeästi etenevä liikenne
- Punaiset viivat: ruuhka
- Tummanpunaiset viivat: suljetut tiet

Lisäksi navigointikartassa näkyy ilmoituksia mm. tietyöosuuksista, onnettomuuksista ja vaarapaikoista.

#### **Reaaliaikaisen liikenteen käyttöönotto**

- $\checkmark$  Tiedonsiirtoyhteys on luotu.
- ◆ Porsche Connect -palvelut on otettu käyttöön My Porsche -portaalissa.
	- > Katso luku "[Määritys](#page-4-0) ja käyttö" sivulla [3.](#page-4-0)
- **1. NAV**  $\triangleright$  **MAP**  $\cdot\cdot$  **Lisäasetukset**  $\cdot\cdot$ **Navigointiasetukset**
- 2. Valitse Verkkonavigointipalvelut > **Verkkonavigointi**.

Kun kohdeopastus on aktiivinen, ilmoitukset näkyvät navigointikartassa. Tilakuvake kyy ylätunnisteessa, jos reaaliaikainen liikenne on aktiivinen.

### **Reaaliaikaisen liikennetiedotteen avaaminen**

Avaamalla reaaliaikaisen liikennetiedotteen voit katsoa sen sisältämiä tietoja.

- $\checkmark$  Tiedonsiirtoyhteys on luotu.
- ✔ Porsche Connect -palvelut on otettu käyttöön My Porsche -portaalissa.
	- > Katso luku ["Määritys](#page-4-0) ja käyttö" sivulla [3.](#page-4-0)
- ✔ Verkkonavigointi on otettu käyttöön.
	- > Katso luku "Online [Routing](#page-13-1)" sivulla [12](#page-13-1).
- **1.** Valitse kartasta Pikaopas, jossa näkyvät matkatiedot, viivytys ja häiriön laatu.
- **2.** Hipaise pikaopasta.

PCM-järjestelmän oikeassa reunassa näkyvät yksityiskohtaiset tiedot.

# <span id="page-13-2"></span>**Omat kohteet**

My Porsche -portaalin tai sovelluksen avulla voidaan määrittää kohteita, jotka voidaan avata suoraan PCM-järjestelmässä.

- $\checkmark$  Tiedonsiirtoyhteys on luotu.
- $\checkmark$  Porsche Connect -palvelut on otettu käyttöön My Porsche -portaalissa.
	- > Katso luku ["Määritys](#page-4-0) ja käyttö" sivulla [3.](#page-4-0)
- $\checkmark$  Laiteparin koodi on syötetty PCMjärjestelmässä.
	- > Katso luku ["Määritys](#page-4-0) ja käyttö" sivulla [3.](#page-4-0)

### **1.** Valitse **NAV**  $\rightarrow$  **FAV**  $\rightarrow$

My Porsche -portaalissa tai sovelluksen kautta määritetyt kohteet ja suosikit tulevat näkyviin.

- **2.** Valitse kohde ja **Käynnistä kohdeopastus**.
- > Katso luku ["Navigointikohteen](#page-20-1) siirtäminen PCM[järjestelmään"](#page-20-1) sivulla [19.](#page-20-1)

# **Tietoja**

Kohdassa **Omat kohteet** tallennetut verkkokohteet poistetaan taas 30 päivän kuluttua.

# <span id="page-13-1"></span>**Online Routing**

**Online Routing** -lisäasetuksella käytetään reitin laskennassa lisäksi verkkotietoja, jolloin reitinohjaus toimii paremmin.

### **Online Routing -toiminnon käyttöönotto**

- $\checkmark$  Tiedonsiirtoyhteys on luotu.
- $\swarrow$  Porsche Connect -palvelut on otettu käyttöön My Porsche -portaalissa.
	- > Katso luku ["Määritys](#page-4-0) ja käyttö" sivulla [3.](#page-4-0)
- $\triangleright$  Valitse **NAV**  $\triangleright$  Options  $\blacksquare$ **Navigointiasetukset Verkkonavigointipalvelut ▶ Verkkonavigointi.**

# <span id="page-13-4"></span>**Satelliittikartat**

Valikkokohdasta **Google Earth** voidaan käyttää satelliittitietoja rakennusten, teiden ja maaston ilmakuvien näyttämiseen.

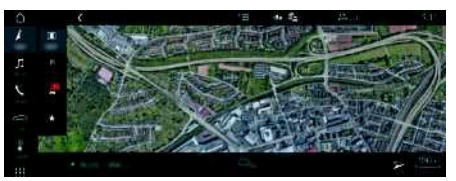

Kuva 7: Satelliittikartan karttakuva

- $\checkmark$  Tiedonsiirtoyhteys on luotu.
- $\blacktriangledown$  Porsche Connect -palvelut on otettu käyttöön My Porsche -portaalissa.
	- > Katso luku "[Määritys](#page-4-0) ja käyttö" sivulla [3.](#page-4-0)

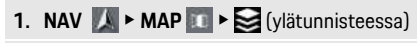

**2.** Valitse **Google Earth**.

# <span id="page-14-2"></span>**Panoraamanäkymä**

Panoraamanäkymä näkyy yksityiskohtaisessa luettelossa käytettävissä olevan kiinnostavan kohteen (POI) kohdevalinnan jälkeen PCM-järjestelmän oikeassa reunassa.

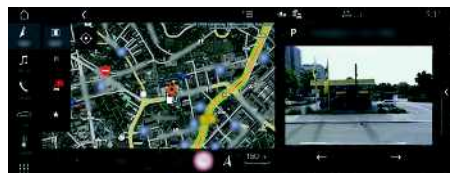

Kuva 8: Panoraamanäkymä

- $\checkmark$  Tiedonsiirtoyhteys on luotu.
- $\blacktriangledown$  Porsche Connect -palvelut on otettu käyttöön My Porsche -portaalissa.
	- > Katso luku "[Määritys](#page-4-0) ja käyttö" sivulla [3.](#page-4-0)
- ◆ Verkkonavigointi on otettu käyttöön
- e Valitse kiinnostava kohde (POI) kohdasta **NAV**

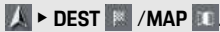

# <span id="page-14-0"></span>**Karttapäivitys verkossa**

**Karttapäivitys verkossa** -palvelun avulla voit päivittää navigointijärjestelmän kartat internetin kautta.

- $\checkmark$  Tiedonsiirtoyhteys on luotu.
- $\sqrt{\phantom{a}}$  Porsche Connect -palvelut on otettu käyttöön My Porsche -portaalissa.
	- > Katso luku "[Määritys](#page-4-0) ja käyttö" sivulla [3.](#page-4-0)
- e Päivityksiä etsitään automaattisesti sinulle merkityksellisiltä alueilta. Kun päivitys on mahdollinen, PCM-järjestelmässä näkyy vastaava ohje.

# <span id="page-14-1"></span>**Omat reitit**

Kun on ajettu toisen kerran samaa reittiä pitkin, reitti tallentuu automaattisesti omaksi reitiksi.

### **Omien reittien käyttöönotto**

- **1. NAV**  $\triangleright$  **Options**  $\blacksquare$  **> SET NAV**
- **2.** Ota kohdasta **Omat reitit** käyttöön toiminto **Omat reitit**.

Kartan oikeaan alakulmaan tulee näkyviin kuva-

 $ke$ <sup> $\Omega$ </sup>s<sup>2</sup>

# **Tietoja**

- Enintään kolme kohdetta tallennetaan, ja jokaiseen kohteeseen on käytettävissä enintään kolme reittiä. Reittiehdotukset priorisoidaan sen mukaan, miten usein sama reitti ajetaan.
- Auton senhetkisestä sijainnista riippuen näytössä näkyy mahdollisten omien reittien liikennetilanne.
- PCM erottaa, ajetaanko reitti arkena vai viikonloppuna. Tallennetut omat reitit näytetään vain kullekin sopivana ajankohtana eli arkena tai viikonloppuna.
- Kun avaat **Omat reitit**, aktiivinen kohdeopastus loppuu.

### **Omien reittien avaaminen**

- ✔ Omat reitit on otettu käyttöön.
- **1. NAV**  $\rightarrow$  **MAP**
- **2.** Valitse kartan oikeasta alakulmasta
- **3.** Valitse ehdotusluettelosta haluamasi oma reitti.
- **4.** Valitse **Käynn.** .

### **Omien reittien poisto**

Tallennetut omat reitit säilyvät muistissa toiminnon poiskytkennän jälkeen, ja ne on poistettava.

**1. NAV**  $\triangleright$  **MAP**  $\cdot\cdot$  **D** Options  $\cdot\cdot$  **SET NAV**  $\triangleright$ **Omat reitit**

### **Porsche Car Connect App [-sovellus](#page-15-0)**

# <span id="page-15-0"></span>**Porsche Car Connect App -sovellus1**

Autoosi on maakohtaisesti käytettävissä erilaisia sovelluksia (lataus Apple App Store -kaupasta tai GOOGLE® Play Store -kaupasta).

**VAROITUS** Säätö ja käyttö ajon aikana

Sovellusten säätö ja käyttö ajon aikana voi heikentää keskittymistä liikenteeseen. Voit menettää auton hallinnan.

e Käytä ja säädä sovelluksia vain auton ollessa paikallaan.

Mallin, maan ja varustelun mukaan käytettävissä on erilaisia toimintoja. Kaikki tässä kuvatut sisällöt eivät ole käytettävissä kaikissa malleissa, maissa ja varusteluissa.

Sovellus yhdistää auton ja matkapuhelimen. Näin ollen autokohtaisia tietoja voidaan hakea suoraan matkapuhelimen välityksellä ja auton asetuksia voidaan määrittää sovelluksen avulla.

Jos autolle ei ole voimassa sopimusta, valikkokohta näkyy harmaana. Vaikka toimintoa ei olisi otettu käyttöön, autosi sijaintitietoja voidaan välittää tiepalvelupuhelu-, hätäpuhelu- tai varkaustapauksessa. Sovelluksen ulkonäkö on erilainen käyttöjärjestelmästä riippuen, mutta toiminnot ovat samat. Sovelluksen toiminnot on jaettu tilattujen palveluiden mukaan kolmeen ryhmään.

#### **Etäpalvelut**

Seuraavat sisällöt ovat maakohtaisesti käytettävissä etäpalveluiden avulla:

- auton tila
- ajomatkan tilastotiedot

– mukavuus ja turvallisuus

### **Turvallisuuspalvelut**

Tämän palvelun avulla sovellus voi onnettomuudessa automaattisesti käynnistää tiepalvelupuhelun tai tukea, jos tarvitaan koriausapua.

#### **Tietoturvapalvelut**

Tämän palvelun avulla Porsche Vehicle Tracking System (PVTS) -järjestelmän toiminnot ovat käytettävissä.

# **Tietoja**

- Koska sovelluksen kautta päästään käyttämään autokohtaisia tietoja ja muita toimintoja, on suositeltavaa suojata nämä tiedot ulkopuolisten luvattomalta käytöltä.
- Sovelluksen käyttö saattaa aiheuttaa lisäkuluja matkapuhelimen palveluntarjoajaltasi, koska tiedot siirretään matkapuhelimen matkapuhelinverkon kautta.

# <span id="page-15-1"></span>**Auton ja sovelluksen välisen yhteyden estäminen**

Kun toiminto on otettu käyttöön, auto ja sovellus sekä My Porsche -portaali eivät ole yhteydessä. Autokohtaisia tietoja ei välitetä. Tällöin autoon ei voida tehdä mitään asetuksia sovelluksen tai My Porsche -portaalin kautta.

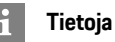

#### Vaikka toiminto olisi aktivoitu, autosi sijaintitietoja voidaan välittää vika-, hätäpuhelu- tai varkaustapauksessa.

- Kaikille auton käyttäjille on kerrottava, että yhteys voidaan katkaista.
- **E** CAR  $\leq$  **P** CONTROL  $\leq$  **P** Auto ▶ Porsche Car **Connect App**

# <span id="page-15-2"></span>**Päävalikko (etusivu)**

Sovelluksessa liikkuminen onnistuu parhaiten päävalikon kautta. Käytettävissä olevat päätoiminnot riippuvat tilatuista palveluista. Sovelluksen voi yhdistää useampaan autoon.

# **Oma auto**

e Valitse päävalikossa (etusivu) **Oma auto**.

### **Tilan tarkastelu**

- e Valitse toimintorivillä **Tila**. Seuraavat tiedot nykyisestä tilasta voidaan näyttää.
- Tietoja auton tiedoista (esim. sytytysvirta, nopeus tai polttoaine)
- Polttoaineen/toimintasäteen näyttäminen:lisäsisältöjen näyttäminen pyyhkäisemällä vaakasuuntaan näyttökentässä
	- Auton maantieteellisen toimintasäteen näyttäminen sen perustuessa polttomoottorin toimintasäteeseen
	- Tietoja edessä olevista huolloista

1. Oikeudet nimitysten ja toimintojen muutoksiin pidätetään

**A B C D E F G H I J K L M N O P Q R S T U V W X Y Z Å Ä Ö**

– Rengaspaineiden valvontajärjestelmän (TPM) nykyisten tietojen (paine-ero ohjearvoon) näyttäminen

### **Kauko-ohjain**

Ovien, ikkunoiden, takaluukun, konepellin ja kattoluukun tila voidaan näyttää. Jos auto ei ole kunnolla kiinni, auton kyseinen alue (esim. takaluukku) merkitään punaisella. Jos auto on lukittu, lukkosymboli tulee näkyviin.

Mahdollisuuksien mukaan voidaan myös ulkopeilit kääntää sisään ja auto lukita.

### **Auton lukitseminen**

- $\sqrt{\phantom{a}}$  Porsche Entry & Drive
- $\blacktriangleright$  Kuljettajan ovi on kunnolla suljettu.
- $\blacktriangleright$  Autonavain on autoa lukittaessa sen ulkopuolella.
- **1.** Valitse toimintorivillä **Kauko-ohjain**.
- **2.** Pidä **Lukitse** väh. 1 sekunti painettuna. Auton ovet ja takaluukku lukitaan. Hälytin otetaan käyttöön ja lukkosymboli näkyy hetken.

# **Ulkopeilien kääntäminen sisään**

- **1.** Valitse toimintorivillä **Kauko-ohjain**.
- **2.** Pidä **Käännä sisään** väh. 1 sekunti painettuna. Ulkopeilit kääntyvät sisään.

# **Matka (ajotiedot)**

e Valitse toimintorivillä **Matka**. Nykyiset ajotiedot tulevat näyttöön. Näytä lisätietoja pyyhkäisemällä vaakasuuntaan näyttökentässä.

#### **Info**

- e Valitse toimintorivillä **Info**. Seuraavat tiedot voidaan näyttää.
- mallin nimi
- auton väri
- rekisterikilpi
- auton valmistenumero (VIN)

Väriin ja rekisterikilpeen liittyen tallennettuja tietoja voidaan muuttaa My Porsche -portaalissa. Katso lisätietoja osoitteesta www.porsche.com/connect.

# <span id="page-16-1"></span>**Ilmoitukset**

Sovellus tiedottaa erityisistä tapahtumista luomillaan ilmoituksilla.

Ilmoituksia varten voidaan matkapuhelimessa ottaa käyttöön push-ilmoitukset.

e Valitse päävalikossa (etusivu) **Ilmoitukset**.

### **Kaikkien ilmoitusten näyttäminen ja suodatus**

e Valitse toimintorivillä **Kaikki**. Ilmoituksia suodatetaan tilatun palvelun (esim. PVTS) mukaan vaihtamalla valikkokohtia toimintorivillä.

### **Ilmoitusten poistaminen**

- **1.** Valitse ilmoitus.
- **2.** Valitse Poista-painike. Viestit poistetaan keskitetysti ja siksi kaikista matkapuhelimista, jotka on liitetty kyseiseen autoon. Poistettuja viestejä ei voi palauttaa.

# <span id="page-16-0"></span>**Ilmastointi**

Toiminnon käytettävyys riippuu auton tyypistä ja määrityksistä. Lisätietoja saat Porschejälleenmyyjältä.

e Valitse päävalikossa (etusivu) **Ilmastointi**.

### **Auton ilmastointi heti**

Ilmastointi voidaan käynnistää ja pysäyttää heti.

- **1.** Valitse toimintorivillä **Ilmastointi**.
- **2.** Valitse **Käynnistä ilmastointi**/**Lopeta ilmastointi**.

Ilmavirtaa havainnollistava animaatio näytetään tai piilotetaan.

#### $\overline{\mathbf{r}}$ **Tietoja**

– Ilmavirtaa ja puhalluksen jakautumista säädellään automaattisesti riippumatta siitä, mitkä asetukset olivat aktiivisina, kun auto pysäköitiin.

#### **Ilmastointiajastimen asettaminen ja käyttöönotto**

- **1.** Valitse toimintorivillä **Ajastin**.
- **2.** Valitse ilmastointiajastin.
- **3.** Valitse **Kerta-ajastin**.
	- **– tai –**
	- Valitse **Toistuva ajastin**.
- **4.** Aseta viikonpäivä ja kellonaika.
- **5.** Valitse ylätunnisteesta Päivämäärät tallentuvat ja ne tulevat näkyviin. Ota ilmastointiajastin käyttöön ja poista se käytöstä valitsemalla **Päällä**/**pois**.

# <span id="page-17-1"></span>**Esilämmitin**

**A B C D E F G H I J K L M N O P Q R S T U V W X**

**VAARA** Myrkyllisten pakokaasujen hengittäminen

Päälle kytketty esilämmitin polttaa polttoainetta. Tällöin syntyy myrkyllisiä pakokaasuja, jotka johdetaan auton pohjan alapuolelle.

e Älä käytä esilämmitintä suljetuissa tiloissa (esim. autotallissa).

**A VAROITUS** Kuumat pakokaasut

Esilämmitinkäytössä vapautuvat pakokaasut ovat hyvin kuumia.

- e Sammuta esilämmitin ennen tankkausta.
- e Pysäköi auto niin, että kuumat pakokaasut voivat tulla esteettä pois korin alapuolelta eivätkä ne joudu kosketuksiin esim. ruohon, lehtien ja muiden palavien aineiden kanssa.

Esilämmitin lämmittää auton sisätilaa ja poistaa tuulilasin jään ilman, että moottori on käynnissä. Tällä toiminnolla auton esilämmitintä voidaan kaukoohiata.

- $\blacktriangleright$  Moottori on sammutettu.
- ✔ Ulkolämpötilat ovat alle n. 15 °C
- ◆ Polttoaineen määrä on riittävä (ei varamäärää käytettäessä).
- e Valitse päävalikossa (Home) **Esilämmitin**.

#### **Auton lämmittäminen heti**

Esilämmitin voidaan heti käynnistää ja pysäyttää.

- **1.** Valitse toimintorivillä **Manuaalinen**.
- **2.** Valitse **Käynnistä**/**pysäytä**.

#### **Lämmitysajastimen asettaminen ja käyttöönotto (kerran)**

- **1.** Valitse toimintorivillä **Ajastin**.
- **2.** Valitse lämmitysajastin.
- **3.** Aseta viikonpäivä ja kellonaika.
- **4.** Valitse ylätunnisteesta . Päivämäärät tallentuvat ja ne tulevat näkyviin. Ota lämmitysajastin käyttöön tai poista se käytöstä valitsemalla **Päällä**/**pois**.

# <span id="page-17-0"></span>**Auton sijainti**

Auton sijainti -toiminto näyttää sekä auton sijainnin että matkapuhelimen sijainnin kartalla. Matkapuhelimen nykyisestä sijainnista voidaan laskea reitti autolle. Lisäksi auton äänimerkki ja vilkku voidaan ottaa käyttöön, jotta auto on helpompi löytää pysäköintialueelta.

e Valitse päävalikossa (etusivu) **Auton sijainti**.

#### **Äänimerkin käyttöönotto**

- $\checkmark$  Sytytysvirta on katkaistu.
- e Pidä toimintorivillä **äänimerkkiä** väh. 1 sekunti painettuna.

Äänimerkki otetaan käyttöön kolmen sekunnin kuluessa. Toimintoriville tulee näkyviin torvisymboli.

### **Tietoja**

- Käytä tätä toimintoa varovasti. Äänitorven käyttö voi häiritä naapureita. Maakohtaisia määräyksiä voi olla voimassa.
- Tärinäsignaali annetaan vain, jos tärinä on käytössä matkapuhelimesi yleisissä asetuksissa.

#### **Vilkun käyttöönotto**

- $\checkmark$  Sytytysvirta on katkaistu.
- e Pidä toimintorivillä **suuntavilkun näyttäminen** -toimintoa väh. 1 sekunti painettuna. Vilkku otetaan käyttöön kolmen sekunnin kuluessa. Toimintoriville tulee näkyviin valosymboli.

### **Reitin näyttäminen autolle**

Tämä toiminto navigoi sinut matkapuhelimen nykyisestä sijainnista autolle.

- **1.** Valitse toimintorivillä **Reitti**.
- **2.** Valitse ylätunnisteesta ... Navigointia valmistellaan. Ylätunnisteessa voidaan valita auto- ja jalankulkijanavigoinnin välillä.

# <span id="page-17-2"></span>**Turvallisuus**

Turvallisuus-toiminnon avulla voit käyttää auton suojeluun sekä turvallisuus- ja rengasrikkotilanteisiin liittyviä toimintoja.

e Valitse päävalikossa (etusivu) **Turvallisuus**.

# **Porsche Car Connect App [-sovellus](#page-15-0)**

#### **Tilan (erikoistilat) määrittäminen ja käyttöönotto**

Porsche Vehicle Tracking System (PVTS) -järjestelmän toimintoja voidaan sovelluksen avulla ottaa kauko-ohjatusti käyttöön tai poistaa käytöstä. PVTS-järjestelmän varusteluversioon (kuljettajakortilla (Driver Card)/kauko-ohjaimella (kauko-ohjaimen näppäimistö) tai ilman sitä) vaikuttavat kulloisenkin maan vakuutus- ja lakiehdot. Joissakin maissa tilan pisin kesto on rajattu vakuutusehtojen perusteella.

- **1.** Valitse toimintorivillä **Tila**.
- **2.** Valitse erikoistila.
- **3.** Syötä kesto.
- **4.** Valitse ylätunnisteesta Päivämäärät tallentuvat ja ne tulevat näkyviin. Ota erikoistila käyttöön tai poista se käytöstä valitsemalla **Päällä**/**pois**.
- **Korjaamotila**: Kun tila on kytketty päälle, varkaushälytys ei laukea autoa huollettaessa (esim. akun kytkentää irrotettaessa).
- **Kuljetustila**: Kun tila on kytketty päälle, varkaushälytys ei laukea, jos autoa liikutetaan sytytysvirran ollessa katkaistuna (esim. autolautalla).
- **Hälytyksen ohitus**: Kun tila on kytketty päälle, kuljettajakortin valvonta poistetaan käytöstä, jotta puuttuva kuljettajakortti (Driver Card) ei laukaise hälytystä.

# **Raja-alueen (rajojen) käyttöönotto**

Ilmoitus laaditaan, jos jokin raja ylitetään tai saavutetaan.

- **1.** Valitse toimintorivillä **Raja-alue**.
- **2.** Valitse **Maantieteellinen raja-alue**/**Nopeusalue**.
- **3.** Valitse haluamasi raja-alue.

Hakanen ilmestyy valitun raja-alueen viereen.

- **4.** Valitse ylätunnisteesta . Päivämäärät tallentuvat ja ne tulevat näkyviin. Ota raja-alue käyttöön tai poista se käytöstä valitsemalla **Päällä**/**Pois**.
- **Maantieteellinen raja-alue**: Maantieteellinen alue määritetään. Kun auto tulee tälle alueelle tai poistuu sieltä, hälytysviesti lähetetään.
- **Nopeusalue**: Kriittinen nopeus asetetaan. Kun tämä kriittinen nopeus ylitetään, hälytysviesti lähetetään.

# **Raja-alueen (rajojen) lisääminen**

- **1.** Valitse toimintorivillä **Raja-alue**.
- **2.** Valitse **Maantieteellinen raja-alue**/**Nopeusalue**.
- **3.** Valitse **Määritä uusi maantieteellinen rajaalue**/**Määritä uusi nopeusalue**.
- **4.** Aseta alue.
- **5.** Syötä nimi.
- **6.** Valitse ylätunnisteesta . Lisätty raja-alue tulee näkyviin.
- **7.** Valitse raja-alue. Hakanen ilmestyy valitun raja-alueen viereen.
- **8.** Valitse ylätunnisteesta . Päivämäärät tallentuvat ja ne tulevat näkyviin. Ota raja-alue käyttöön tai poista se käytöstä valitsemalla **Päällä**/**Pois**.

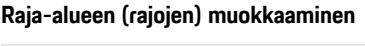

- **1.** Valitse toimintorivillä **Raja-alue**. **2.** Valitse **Maantieteellinen raja-alue**/**Nopeusalue**.
- **3.** Valitse ylätunnisteesta
- **4.** Valitse muokattava raja-alue.
- **5.** Muuta alue/arvo.
- **6.** Valitse ylätunnisteesta
- **7.** Syötä nimi.
- **8.** Valitse ylätunnisteesta Päivämäärät tallentuvat ja ne tulevat näkyviin.
- **9.** Valitse ylätunnisteesta
- **10.**Valitse raja-alue. Hakanen ilmestyy valitun raja-alueen viereen.
- 11. Valitse ylätunnisteesta ... Ota raja-alue käyttöön tai poista se käytöstä valitsemalla **Päällä**/**Pois**.

# **Hätäpuhelut**

Hätäpuheluja on kahta erilaista tyyppiä:

- **Varkausilmoitus**: Muodosta yhteys tietoturvavalvomoon (SOC, Security Operating Center)
- **Rengasrikkoilmoitus**: Muodosta yhteys Porsche Assistance -asiakaspalvelukeskukseen. Autosi tiedot voidaan valitun maan mukaan, jossa tarvitset apua, tunnistaa ja siirtää (esim. puhelinnumero, auton tyyppi, auton sijainti).
- **1.** Valitse toimintorivillä **Hätäpuhelut**.
- **2.** Valitse **Ilmoita varkaus**/**rengasrikko**.
- **3.** Työnnä kytkintä soittamista varten oikealle.

# **Porsche Car Connect App [-sovellus](#page-15-0)**

Väärän hälytyksen tekemisestä voi aiheutua lisämaksu. Lisätietoja löydät palvelusopimuksesta.

# <span id="page-19-0"></span>**Asetukset**

**A B C D E F G H I J K**

- e Valitse päävalikossa (etusivu) **Asetukset**.
- **Salasana**: ota käyttöön, poista käytöstä tai muuta.
- **Viestit**: kytke push-ilmoitukset päälle ja pois.
- **Mittayksiköt**: muuta tai ota mittayksiköt käyttöön autosta.
- **Käyttäjätili**: nollaa tilattujen palvelujen näyttö, sovellus.
- **Vianmääritys**: näyttää sovelluksen ja palvelimen välisen yhteyden tilan sekä palvelimen ja auton välisen yhteyden, lähettää vianmäärityspöytäkirjan (ilmoittaa ongelman).
- **Info**: näyttää tietoja sovelluksesta.

# <span id="page-20-0"></span>**Porsche Connect App1**

Maakohtaisesti käytettävissä olevalla sovelluksella on mahdollista muodostaa yhteys matkapuhelimen ja auton välille. Näin ollen autokohtaisia tietoja voidaan hakea suoraan matkapuhelimen välityksellä ja auton asetuksia voidaan määrittää sovelluksen avulla.

**A VAROITUS** Asetus ja käyttö ajon aikana

Sovelluksen asetus ja käyttö ajon aikana voi heikentää keskittymistä liikenteeseen. Voit menettää auton hallinnan.

e Sovellusta saa käyttää ja asetuksia tehdä vain auton seisoessa paikallaan.

Esimerkiksi omia kiinnostavia kohteita (POI, Points of Interest), osoitekirjan kohteita tai kalenterimerkintöjä voidaan siirtää matkapuhelimesta PCMjärjestelmään.

# <span id="page-20-2"></span>**App -sovelluksen määritys ja käyttö**

#### <span id="page-20-5"></span>**Porsche ID:llä sovellukseen sisäänkirjautuminen**

- **1.** Valitse sovellusta käynnistettäessä **Kirjaudu sisään tai rekisteröi**.
- **2.** Syötä Porsche ID ja salasana.
- **3.** Valitse **Login**.

#### <span id="page-20-4"></span>**Sovelluksen liittäminen PCM-järjestelmään WiFin kautta**

- $\checkmark$  Sovellus on asennettu matkapuhelimeen (lataus Apple App Store -kaupasta tai GOOGLE® Play Store -kaupasta).
- $\checkmark$  Sovellus on käynnistetty.
- b Matkapuhelimen WiFi-toiminto on otettu käyttöön.
- ◆ PCM-järjestelmän WiFi-toiminto on otettu käyttöön.

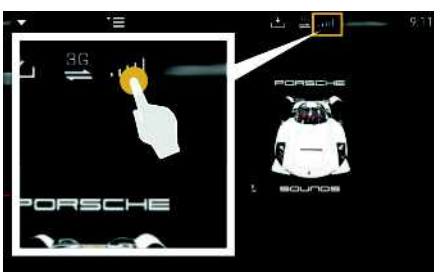

#### Kuva 9: Laitehallinnan avaaminen

- e Näytä PCM-järjestelmän WiFi-pääsytiedot ja luo WiFi-yhteys matkapuhelimen ja PCM-järjestelmän välille:
	- **a.** Valitse vlätunnisteesta **tai tai tai (yh**teystilan mukaan) > Options **E** > PCM-

#### **liityntäpiste**.

PCM-järjestelmän **liityntäpisteen nimi** ja **salasana** tulevat näyttöön.

**b.** Anna PCM-järjestelmän WiFi-pääsytiedot matkapuhelimen WiFi-asetuksissa.

#### **Sovellussisältöjen avaaminen PCMjärjestelmässä**

► Valitse APPS Näyttöön tulevat sovelluksen käytettävissä olevat sisällöt.

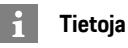

Koska sovelluksen kautta päästään käyttämään autokohtaisia tietoja ja muita toimintoja, on suositeltavaa suojata nämä tiedot ulkopuolisten luvattomalta käytöltä. Sovelluksen käyttö saattaa aiheuttaa lisäkuluja matkapuhelimen palveluntarjoajaltasi, koska tiedot siirretään matkapuhelinverkon kautta.

# <span id="page-20-3"></span><span id="page-20-1"></span>**Navigointikohteen siirtäminen PCM-järjestelmään**

- ◆ Porsche Connect -käyttäjä (Porsche ID) on sisäänkirjautunut.
- > Katso luku ["Määritys](#page-4-0) ja käyttö" sivulla [3.](#page-4-0)
- **1.** Valitse sovelluksessa **Tutustu**-pääalue.
- **2.** Syötä hakuriville navigointikohde. **– tai –**

Seuraavista vaihtoehdoista valitseminen: Valitse kohde tai ota haku käyttöön **Omat kohteet** -kohdassa.

**3.** Valitse kohde.

Hyväksy kohde kuvakkeen **avulla Omat kohteet**-suosikkiluetteloon. Jo suosikkiluetteloon tuodut kohteet on merkitty hakasella

**A**

<sup>1.</sup> Oikeudet nimitysten ja toimintojen muutoksiin pidätetään

### **Porsche [Connect](#page-20-0) App**

- **A B C D E F G H I J K L M N O P Q R S T U V W X Y Z Å Ä Ö**
- Suosikkiluettelon **Omat kohteet** sisällöt siirretään PCM-järjestelmään.
- **4.** Valitse **Lähetä autoon**. **– tai –**
	- Valitse PCM-järjestelmässä NAV <sup>e</sup> **FAV** ★ e **Omat kohteet**.
- **5.** Aloita kohdeopastus siirrettyyn kohteeseen.

# <span id="page-21-0"></span>**Kalenteri ja musiikin suoratoisto**

- $\blacktriangleright$  Musiikkipalvelun erillinen sovellus on ladattu tai musiikkipalveluun on rekisteröidytty. Noudata musiikkipalvelun tarjoajan ohjeita.
- Sovellus on yhdistetty PCM-järjestelmään.
- 1. Valitse sovelluksessa pääalue Oma tili > PCM**palvelut**.
- **2.** Valitse ja määritä palvelu.
- **3.** Valitse PCM-järjestelmässä APPS **Kalenteri**tai haluamasi musiikkipalvelu.

# **Tietoja**

 $\mathbf{i}$ 

Valikon **MEDIA** kohdassa MyMusic voit toistaa esimerkiksi käyttäjän määrittämiä soittolistoja sekä offline-tilaan tallennettuja kappaleita.

 $\mathbb{A}$ 

# <span id="page-22-0"></span>**Radio Plus**

**Radio Plus** -palvelun avulla voit valita integroidun Internet Radio -palvelun ja hybridiradion välillä. Internet Radio vastaanottaa radioasemia verkossa, hybridiradio valitsee automaattisesti parhaan mahdollisen signaalin.

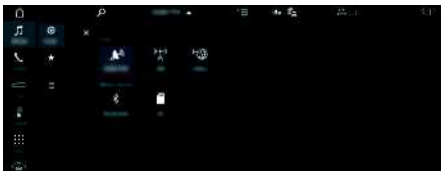

Kuva 10: Radio Plus

- $\checkmark$  Tiedonsiirtoyhteys on luotu.
- ◆ Porsche Connect -palvelut on otettu käyttöön My Porsche -por taalissa.
	- > Katso luku "[Määritys](#page-4-0) ja käyttö " sivulla [3.](#page-4-0)

### <span id="page-22-2"></span>**Internet Radio -palvelun avaaminen**

PCM-järjestelmään integroidulla Internet Radio -palvelulla voidaan vastaanot taa radioasemien verkkokanavia.

- **1.** Valitse **MEDIA PLAY ©**.
- **2.** Valitse viestintälaite Mullatunnisteessa) ▶ **Verkossa** .

### **Asemien luokittelu**

Internet-radioasemat voidaan hakea seuraavien luokkien mukaan: suosituimmuus, maa, musiikkilaji ja kieli.

- **1.** Valitse **MEDIA LI**  $\blacktriangleright$  **LIST E**.
- **2.** Valitse haluamasi luokka, esim. **Musiikkilaji** .

# <span id="page-22-1"></span>**Hybridiradion käy ttöönotto**

**Hybridiradio**-toiminto mahdollistaa täysin virheet tömän signaalin. Jos ympäristö häiritsee DAB-tai FM-vastaanottoa, PCM vastaanottaa toiminnon ollessa aktiivinen radioaseman verkossa.

- b Viestintälaite **DAB/FM** on valittuna.
- 1. Valitse **MEDIA D** > Options
- **2. Viritinasetukset ► Ota Asemien verkkohaku** käyttöön.

Jos signaali on heikko, radioasemat vastaanot -

tavat automaattisesti verkossa ja **online** ilmestyy radioaseman nimen alapuolelle.

#### **Suoratoiston laadun säätö**

Datan kulutuksen rajoittamiseksi suoratoiston laatu voidaan säätää Internet-radioasemia vastaanotet taessa.

- **1.** Valitse **MEDIA D PLAY o**
- **2.** Valitse viestintälaite **v** (ylätunnisteessa) ▶ **Verkossa** .
- **3.** Options e **Suoratoiston laatu**

#### <span id="page-22-3"></span>**Verkon lisätietojen käyttöönotto ja käytöstäpoisto**

Tällä lisäasetuksella voidaan näyttää ylimääräisiä metatiedostoja ja albumien kansia.

- **1.** Valitse **MEDIA** .
- **2.** Valitse Options **E** ▶ Viritinasetukset ▶ Verkon **lisätiedot** .

### **[Sanelu](#page-23-0)**

# <span id="page-23-0"></span>**Sanelu**

**A B C D E F G H I J K L M N O P Q R S T U V W X Y Z Å Ä Ö**

**Sanelu**-palvelun avulla voidaan puheohjauksella laatia viesti.

Tämä palvelu ei ole saatavissa kaikilla kielillä eikä kaikilla markkinoilla ja se riippuu käytetystä matkapuhelimesta.

Puheohjaus voidaan keskeyttää muiden puhekomentojen antamiseksi. Puheohjauksen keskeytyksen käyttöönotto/käytöstäpoisto PCM-järjestelmässä:

Valitse **SET** <sup>e</sup> ▶</sup> Järjestelmäasetukset ▶ **Puheohjaus ► Keskeytä puheohjaus.** 

# <span id="page-23-1"></span>**Matkapuhelimen liittäminen Bluetooth®-yhteyden avulla**

- $\boldsymbol{\checkmark}$  Matkapuhelimen Bluetooth®-toiminto on otettu käyttöön ja muut laitteet ovat näkyvissä.
- ◆ PCM-järjestelmän Bluetooth®-toiminto on otettu käyttöön.
- **1.** Valitse ylätunnisteesta **d** tai **Hae uusi laite**.
- **2.** Valitse matkapuhelin laiteluettelosta. Luodaan 6-merkkinen Bluetooth®-koodi, joka näkyy PCM-järjestelmässä ja matkapuhelimessa.
- **3.** Vertaa PCM-järjestelmän ja matkapuhelimen Bluetooth®-koodeja.
- **4.** Jos ne täsmäävät, vahvista Bluetooth®-koodi matkapuhelimeen. Anna ulkoisen SIM-kortin PIN tarvittaessa PCM-järjestelmässä. Jos puhelimen liittäminen onnistui, näppäimistö (valikko **KEYPAD** ) tulee PCM-järjestelmän näyttöön.

# **Tietoja**

- Matkapuhelimen Bluetooth®-tuen mukaan voidaan hakea puhelinluettelon, puheluluettelon ja viestien sisältöjä. Lisäksi auton pysäyttämisen jälkeen on mahdollista siirtää käynnissä oleva puhelu matkapuhelimeen ja jatkaa puhelua auton ulkopuolella, jos matkapuhelin tukee tätä toimintoa.
- Katso yleiskuvaus yhteensopivien matkapuhelinten luettelolla Porschen verkkosivulta oman maasi kohdalta: Malli ► Oma mallisi (esim. 911 Carrera) > Luettelot ja esitteet > Bluetooth®-yhteyden avulla

#### <span id="page-23-2"></span>**Matkapuhelimen (Windows®- ja iOS-käyttöjärjestelmä) liittäminen**

Jos matkapuhelimessa on Windows®- tai iOS-käyttöjärjestelmä, yhteys suositellaan käynnistämään matkapuhelimesta:

**1.** Hae matkapuhelimen Bluetooth®-valikosta käytettävissä olevat laitteet. Jotta PCM-järjestelmä

on näkyvissä, valitse ylätunnisteesta  $\times$ tai (yhteystilan mukaan).

**2.** Valitse käytettävissä olevien laitteiden luettelosta PCM. Bluetooth®-laitenimen PCM-järjestelmässä saa näkyviin **Laitehallinta** valitsemalla

**Options E ► Bluetooth ► Bluetooth-nimi.** 

# <span id="page-23-3"></span>**Puheohjauksen avaaminen**

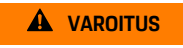

**VAROITUS** Puheentunnistuksen heikentyminen

Ääni voi muuttua stressin vuoksi. Sen seurauksena haluttu puhelinyhteys ei mahdollisesti onnistu

tarpeeksi nopeasti tai ollenkaan.

- e Älä käytä puheohjausta hätätilanteissa.
- Syötä hätänumero kosketusnäytöltä.

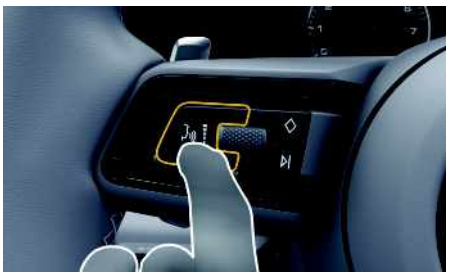

Kuva 11: Ohjauspyörän puheohjauspainike

#### **Puheohjauksen käyttöönotto**

- $\checkmark$  Sytytysvirta on kytketty.
- $\angle$  Puhelimessa ei puhuta.
- ✔ Pysäköintiavustin ei ole aktiivisena.
- **1.** Paina lyhyesti ohjauspyörän painiketta  $\mathbf{r} \mathbf{Q}$ . Nouseva äänimerkki kuuluu ja puheohjauksen

tunnus  $\bullet$  näkyy PCM-järjestelmässä.

**2.** Anna puhekomento.

#### **Puheohjauksen käytöstäpoisto**

- $\angle$  Puheohiaus on aktiivinen.
- **Paina ohjauspyörän painiketta**  $\mathbf{w}$ **.** Laskeva äänimerkki kuuluu.

# **Tietoja**

Keskustelun voi pysäyttää hipaisemalla mikrofoni-

kuvaketta ja ja jatkaa hipaisemalla kuvaketta uudelleen.

 $\overline{A}$  $\mathsf{B}$  $\mathbb{C}$ D E F G  $H$  $\overline{1}$  $\overline{1}$  $\mathsf K$  $\mathbf{L}$ M  $N$  $\Omega$ P  $Q$  $\mathbb{R}$ <sub>S</sub> T  $\cup$  $\mathsf{V}$ W  $\chi$  $\mathsf{Y}$  $\overline{z}$ Å Ä Ö

#### **Puheohjauspainikkeen muut toiminnot**

Käyttövivun painike  $\mathfrak{g}(\bigcap)$  voi käyttötapauksesta riippuen laukaista erilaisia toimintoja:

- Lyhyt painallus siirtyy käynnissä olevan sanoman yli.
- Lyhyt painallus keskeyt tää käynnissä olevan keskustelun.
- Pitkä painallus aktivoi Siri-puheentunnistuksen.

# **Tietoja**

- Navigointi-ilmoituksia ja liikennetiedotteita ei kuulu keskustelun aikana.
- Kun puheohjaus on aktivoituna, luettelokohtia voi valita puheohjauksen, kierto- ja painosäätimen tai kosketusnäytön avulla.
- Jos järjestelmä ei ymmärrä puhuttua komentoa, puheohjaus kysy y **Excuse me ?** , minkä jälkeen puhekomento voidaan antaa uudelleen.

#### **Puheohjauksen avulla tapahtuvaa viestintä ä koskevia ohjeita**

Noudata puheohjaust a käyttäessäsi seuraavia ohjeita:

- Puhu selkeästi ja normaalilla äänenvoimakkuudella.
- Lausu puhekomennot tasaisella painotuksella äläkä pidä pitkiä taukoja.
- Älä puhu samaan aikaan, kun puheohjaus antaa sanoman.
- Vältä häiritseviä ääniä, joita synt y y esimerkiksi ovien, ikkunoiden ja kattoluukun sulkemisesta.
- Anna puhekomentoja aina kuljettajan paikalta, sillä handsfree-mikrofoni on suunnatt u kuljet tajan puolelle.

### <span id="page-24-0"></span>**Viestin sanelu ja lukeminen ääneen**

**Sanelu**-palvelun avulla voidaan esimerkiksi sanella tekstiviestejä tai sähköpostiviestejä ja toistaa saapuvia viestejä PCM-järjestelmästä.

- $\checkmark$  Tiedonsiirtoyhteys on luotu.
- $\blacktriangledown$  Porsche Connect -palvelut on otettu käyttöön My Porsche -por taalissa.
	- > Katso luku "[Määritys](#page-4-0) ja käyttö " sivulla [3.](#page-4-0)
- $\boldsymbol{J}$  Liitetty matkapuhelin tukee toimintoa.
- $\blacktriangledown$  Puheohjaus on aktiivinen.

#### **Viestin sanelu**

Palvelua ei voi käyttää Apple-laitteilla.

 $\blacktriangleright$  Anna puhekomento:

**Dictate (new) e-mail**

**– tai –**

#### **Dictate (new) text msg**

Saneltu viesti näky y tarkistusta varten PCMjärjestelmässä.

#### **Viestin lukeminen ääneen**

Anna puhekomento: **Read out e-mails**

**– tai –**

**Read out text messag e**

Viesti luetaan ääneen.

**ABCDEFGHIJKLMNOPQRSTUVWXYZÅÄÖ**

**A B C D E F G H I J K L M N O P**

# <span id="page-25-0"></span>**Sää**

**Sää**-palvelun avulla voidaan näyttää esim. kohdepaikkakunnan säätietoja Porsche Communication Management (PCM) -järjestelmässä.

# **Sään näyttäminen**

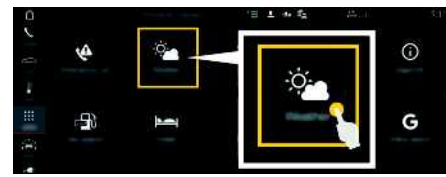

#### Kuva 12: Sää

- $\checkmark$  Tiedonsiirtoyhteys on luotu.
- ◆ Porsche Connect -palvelut on otettu käyttöön My Porsche -portaalissa.
	- > Katso luku "[Määritys](#page-4-0) ja käyttö" sivulla [3.](#page-4-0)

#### **1.** APPS  $\mathbf{H}$   $\triangleright$  Sää

- **2.** Kuvake **v** (ylätunnisteessa) ▶ Valitse haluamasi vaihtoehto:
- **Lähistöllä**: näyttää auton lähiympäristön säätietoja.
- **Kohdepaikkakunnalla**: jos kohdeopastus on aktiivinen, kohdepaikkakunnan säätiedot tulevat näyttöön.
- **Toisella paikkakunnalla**: halutun paikkakunnan säätiedot tulevat näyttöön.

#### **Näytön päivittäminen**

**APPS**  $\overline{H}$  ▶ Sää  $\overline{R}$  ▶ Lisäasetukset  $E$  ▶ Lataa **sivu uud.**

Lisäasetuksen vieressä näkyy edellisen päivityksen ajankohta.

#### **Sadetutkan näyttäminen (maakohtaisesti käytettävissä)**

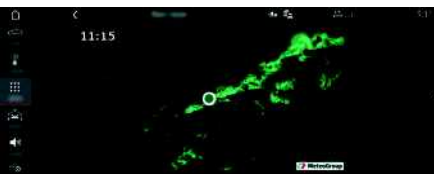

Kuva 13: Sadetutka

Tällä toiminnolla voidaan näyttää sateen todennäköisyys valitulla paikkakunnalla. Painamalla näytettyä kellonaikaa voidaan sade-ennuste hakea 15 minuutin välein. Pisin mahdollinen ennusteaika on 1,5 tuntia. Alueet, joilla sateen todennäköisyys on suuri, näkyvät vihreinä.

- $\angle$  Aktiivinen reitti.
- $\checkmark$  Tiedonsiirtoyhteys on luotu.
- ◆ Porsche Connect -palvelut on otettu käyttöön My Porsche -portaalissa.
	- > Katso luku ["Määritys](#page-4-0) ja käyttö" sivulla [3.](#page-4-0)

### **1.** APPS  $\overline{H}$  > Sää $\overline{S}$  > Sadetutka

**[Uutiset](#page-26-0)**

# <span id="page-26-0"></span>**Uutiset**

Palvelun **Uutiset** avulla voidaan näyttää oman mielenkiinnon mukaan valittuja uutissyötteitä (uutiskanavia) tai tilattuja **Twitter** twiittejä Porsche Communication Management (PCM) -järjestelmässä. Puheohjauksen avulla voidaan uutisia ja tilattuja twiittejä lukea ääneen PCM-järjestelmästä.

# <span id="page-26-1"></span>**Uutisten ja Twitterin määritys My Porsche -portaalissa**

Oletusasetuksena PCM-järjestelmässä on viisi aikaisemmin määritettyä uutissyötekanavaa. Muita uutissyötteitä voit lisätä yksilöllisesti My Porsche -portaalissa.

- **1.** Avaa My Porsche -portaali. (kuvake sijaitsee maakohtaisesti Porschen verkkosivulla ylhäällä vasemmalla.)
- **2.** Kirjaudu sisään henkilökohtaisilla pääsytiedoilla (Porsche ID ja salasana).
- **3.** Valitse **Palvelut ▶ Uutiset**.
- **4.** Valitse haluamasi lisäasetus:
- **Uusi** : lisää uusia uutissyötteitä luetteloon.
- **Haku** : hakee uutisluettelosta yksittäisiä uutissyötteitä.
- **Poista** : poistaa luettelosta yksittäisiä uutissyötteitä.
- **Kynäkuvake ∂** : muokkaa jo lisättyjä uutissyötteitä.

### **Uusien uutissyötteiden lisääminen**

- **1.** Valitse **Uusi** .
- **2.** Merkitse uutisportaalin URL syöttökenttään.

Ehdotuksia sopivista uutissyötteistä näkyy luettelossa.

**3.** Määritä uutissyötettä edelleen (anna uutissyötteen kuvaus) ja valitse sitten **Tallenna**.

# <span id="page-26-2"></span>**Uutisten käyttö PCMjärjestelmässä**

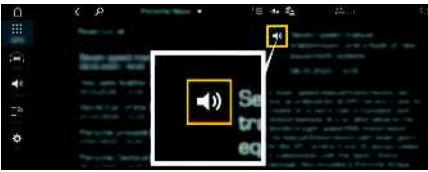

Kuva 14: Puhetoiminnon käyttö uutisia varten

- $\checkmark$  Tiedonsiirtoyhteys on luotu.
- $\blacktriangledown$  Porsche Connect -palvelut on otettu käyttöön My Porsche -portaalissa.
	- > Katso luku "[Määritys](#page-4-0) ja käyttö" sivulla [3.](#page-4-0)
- $\checkmark$  Laiteparin koodi on syötetty PCMjärjestelmässä.
	- > Katso luku "[Määritys](#page-4-0) ja käyttö" sivulla [3.](#page-4-0)
- **1.** Valitse APPS  $\mathbf{H}$   $\triangleright$  Uutiset  $\mathbf{H}$ .
- **2.** valitse (ylätunnisteessa) uutiskanava **– tai – Twitter**
- **3.** Uutisartikkeli

**– tai –**

Valitse twiitti luettelosta.

Artikkeli tai twiitti näkyy interaktiivisen alueen oikeassa reunassa.

4. Käyttämällä kaiutinsymbolia **51** teksti voidaan lukea ääneen puhetoiminnolla. Ääneenluenta

#### keskeytyy, kun kaiutinsymbolia **kun** hipaistaan uudelleen.

# <span id="page-26-3"></span>**Uutisten lukeminen ääneen**

Puheohjauksen avulla voidaan ajankohtaisia uutisartikkeleita tai twiittejä lukea ääneen PCMjärjestelmästä.

#### **Puheohjauksen käyttöönotto ja uutisten lukeminen ääneen**

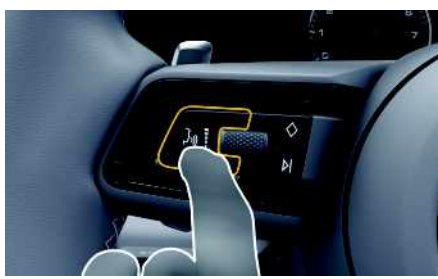

Kuva 15: Ohjauspyörän puheohjauspainike

- $\checkmark$  Sytytysvirta on kytketty.
- $\checkmark$  Puhelimessa ei puhuta.
- $\triangledown$  Pysäköintiavustin ei ole aktiivisena.
- $J$  Uutisartikkeli
	- **– tai –**

Twiitti on valittu.

**1.** Paina lyhyesti ohjauspyörän painiketta  $\mathbb{R}$ . Nouseva äänimerkki kuuluu ja puheohjauksen

tunnus **D** näkyy PCM-järjestelmässä.

**2.** Anna komento: **Uutisten lukeminen ääneen – tai –**

#### **Twiitin lukeminen ääneen**.

Valittu uutisartikkeli tai twiitti luetaan ääneen.

### **[Vaaratutka](#page-27-0)**

# <span id="page-27-0"></span>**Vaaratutka**

<span id="page-27-2"></span>**Vaaratutka**-palvelun avulla **Paikallinen varoitusmerkki**- ja **Liikennemerkkien tunnistusjärjestelmä** -toiminnot (maakohtaisesti käytettävissä) ovat käytettävissä.

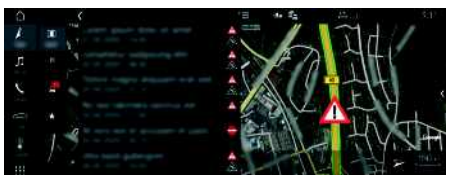

Kuva 16: Vaaratutka

Yhdistämällä autoja samaan verkkoon voidaan käyttää muiden autojen jaettuja, nimettömiksi tehtyjä tietoja. PCM-järjestelmä voi siten ajoissa näyttää vaarapaikat ja tarjoaa optimoidun liikennemerkkinäytön jatkuvasti päivittyvien tietojen avulla.

- $\checkmark$  Tiedonsiirtoyhteys on luotu.
- $\blacktriangledown$  Porsche Connect -palvelut on otettu käyttöön My Porsche -portaalissa.
	- > Katso luku "[Määritys](#page-4-0) ja käyttö" sivulla [3.](#page-4-0)

#### <span id="page-27-3"></span>**Verkkonavigoinnin käyttöönotto**

- **1. NAV**  $\triangleright$  **MAP**  $\cdot\cdot$  **F** Kuvake  $\cdot\cdot$  (ylätunnisteessa)
- **2.** Valitse **Verkkonavigointi**.

#### <span id="page-27-1"></span>**Ilmoitusten avaaminen**

 $\swarrow$  Kohdeopastus aktiivinen.

#### $\triangleright$  **NAV**  $\triangleright$  **TRAFFIC** Vaaratutkan vastaanottamat vaarapaikat on

merkitty symbolilla Mittaristoon (nopeus- ja avustavien järjestelmien näyttöön) tulee ilmoitus hieman ennen kuin vaarapaikka on kohdalla.

# <span id="page-28-0"></span>**Voice Pilot**

Palvelun **Voice Pilot** avulla voidaan valittuja toimintoja käyttää Porsche Communication Management (PCM) -järjestelmässä puhekomennoilla.

Palvelu **Voice Pilot** ei ole saatavissa kaikilla kielillä eikä kaikilla markkinoilla.

Puheohjaus voidaan keskeyttää muiden puhekomentojen antamiseksi. Puheohjauksen keskeytyksen käyttöönotto/käytöstäpoisto PCM-järjestelmässä:

Valitse **SET**  $\bullet$  **Järjestelmäasetukset** ► **Puheohjaus ► Keskeytä puheohjaus.** 

# <span id="page-28-1"></span>**Puheohjauksen avaaminen**

**VAROITUS** Puheentunnistuksen heikentyminen

Ääni voi muuttua stressin vuoksi. Sen seurauksena haluttu puhelinyhteys ei mahdollisesti onnistu tarpeeksi nopeasti tai ollenkaan.

- e Älä käytä puheohjausta hätätilanteissa.
- e Syötä hätänumero kosketusnäytöltä.

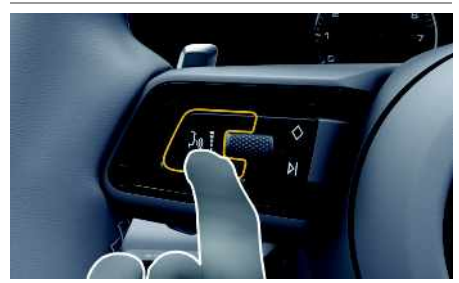

Kuva 17: Ohjauspyörän puheohjauspainike

### **Puheohjauksen käyttöönotto**

- $\checkmark$  Sytytysvirta on kytketty.
- $\blacktriangleright$  Puhelimessa ei puhuta.
- ✔ Pysäköintiavustin ei ole aktiivisena.
- **1.** Paina lyhyesti ohjauspyörän painiketta  $\mathbb{R}$ . Nouseva äänimerkki kuuluu ja puheohjauksen tunnus i näkyy PCM-järjestelmässä.
- **2.** Anna puhekomento.

### **Puheohjauksen käytöstäpoisto**

- $\checkmark$  Puheohiaus on aktiivisena.
- Paina ohjauspyörän painiketta  $\mathfrak{g}(\overline{\Omega})$ . Laskeva äänimerkki kuuluu.

# **Tietoja**

Keskustelun voi pysäyttää hipaisemalla mikrofonikuvaketta (3) ja jatkaa hipaisemalla kuvaketta uudelleen.

### **Puheohjauspainikkeen muut toiminnot**

Käyttövivun painike  $\mathfrak{g}_\mathbb{C}$  voi käyttötapauksesta riippuen laukaista erilaisia toimintoja:

- Lyhyt painallus siirtyy käynnissä olevan sanoman yli.
- Lyhyt painallus keskeyttää käynnissä olevan keskustelun.
- Pidempi painallus aktivoi Siripuheentunnistuksen.

# **Tietoja**

- Navigointi-ilmoituksia ja liikennetiedotteita ei kuulu keskustelun aikana.
- Kun puheohjaus on aktivoituna, luettelokohtia voi valita puheohjauksen, kierto- ja painosäätimen tai kosketusnäytön avulla.
- Jos järjestelmä ei ymmärrä puhuttua komentoa, puheohjaus kysyy **Excuse me?**, minkä jälkeen puhekomento voidaan antaa uudelleen.

#### **Puheohjauksen avulla tapahtuvaa viestintää koskevia ohjeita**

Noudata puheohjausta käyttäessäsi seuraavia ohjeita:

- Puhu selkeästi ja normaalilla äänenvoimakkuudella.
- Lausu puhekomennot tasaisella painotuksella äläkä pidä pitkiä taukoja.
- Älä puhu samaan aikaan, kun puheohjaus antaa sanoman.
- Vältä häiritseviä ääniä, joita syntyy esimerkiksi ovien, ikkunoiden ja kattoluukun sulkemisesta.
- Anna puhekomentoja aina kuljettajan paikalta, sillä handsfree-mikrofoni on suunnattu kuljettajan puolelle.

# **Aakkosellinen hakemisto**

# <span id="page-29-0"></span>**Aakkosellinen hakemisto**

# **A**

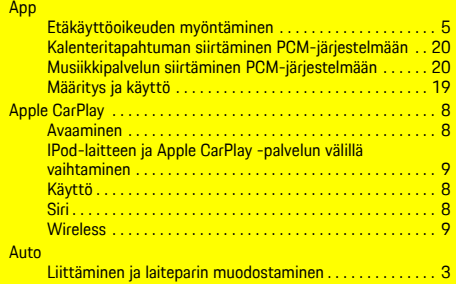

# **E**

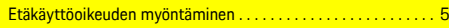

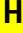

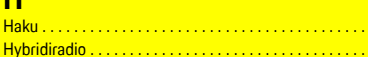

### **I**

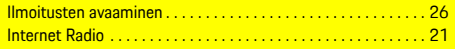

# **K**

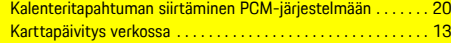

### **L**

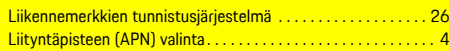

# **M**

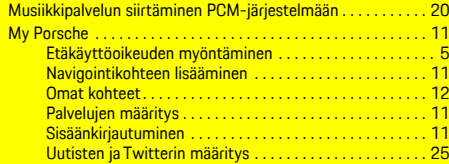

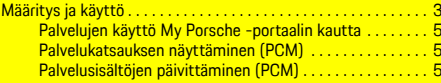

# **N**

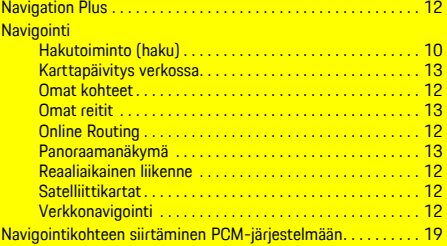

# **O**

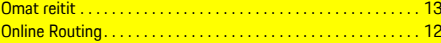

### **P**

. . . . . . . . [10](#page-11-0) . . . . . . . . [21](#page-22-1)

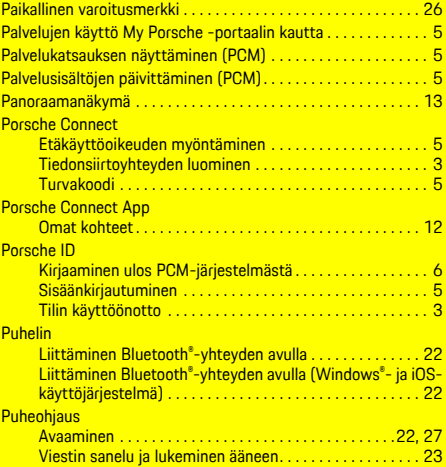

### **R**

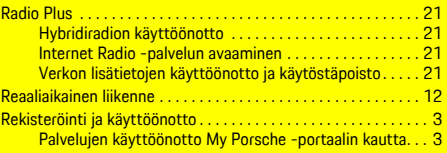

# **S**

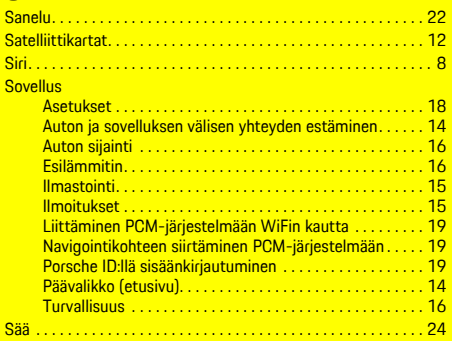

#### **T**

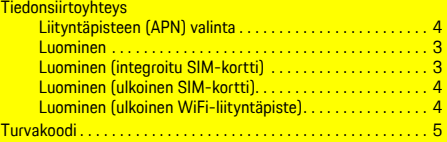

#### **U**

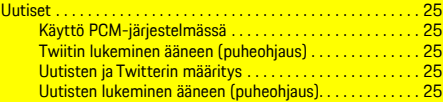

#### **V**

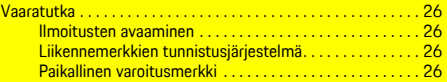

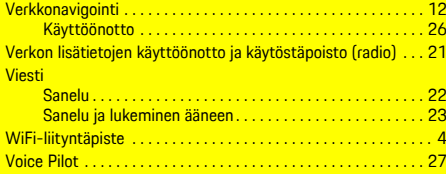